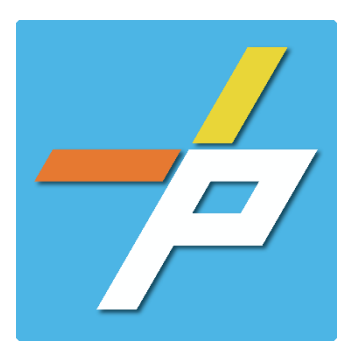

# **PURPOSE**

To provide a detailed step-by-step guide to the customer for the application process for a Storage application in the Planning and Land Use System. This application is used when a plan review is required for installing or modifying storage such as High-piled, Lumber Yard/Agro-Industrial/Biomass, Indoor, or a Propane Cylinder Exchange Station.

Storage: High-piled/Other Customer Application Process

# **Intake in Accela Citizen Access (ACA)**

- 1. Login to **[PLUS](https://plus.fairfaxcounty.gov/CitizenAccess/Welcome.aspx)**
- 2. Click Fire module tab
- 3. Click **Create an Application.**
- 4. Check the box to indicate you have read and accepted the terms, then click **Continue Application**

5. Expand the dropdown menu **Installation**, then select the option for Storage - High-piled/Other and click **Continue Application**

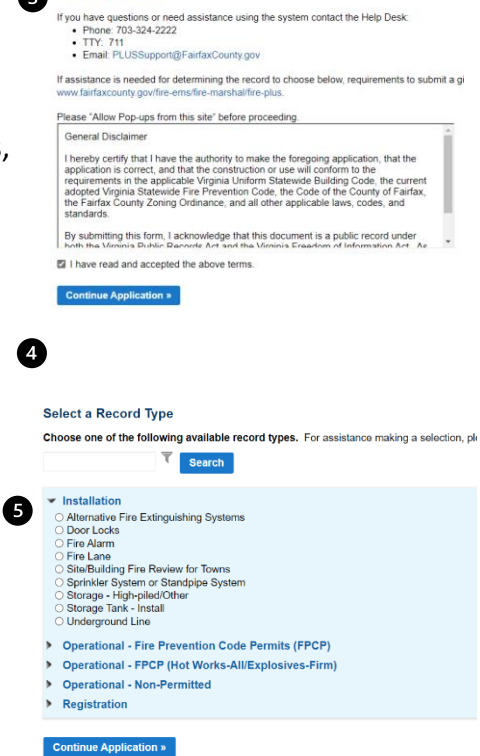

Home Building Enforcement Environmental Health Fire Planning Create an Application Search Applications Schedule an Inspection

Online Application

6

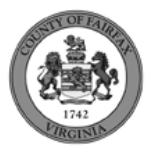

- 6. Fill out Step 1: Location and People>Location Information
	- a. Enter the **Project Address (Enter Street Number and first 3 letters of Street Name and select search)**

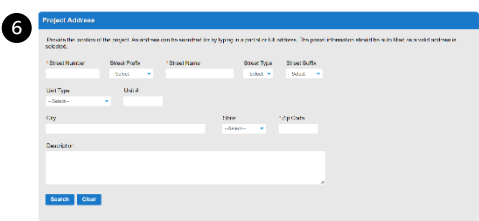

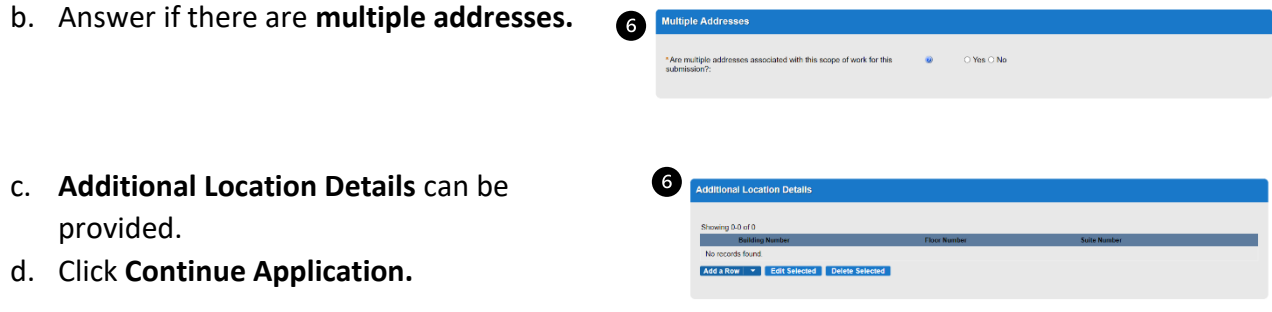

- **7.** Fill out Step 1: Location and People>Contact Information; click Continue Application **You must have a customer account, always use "Select from Account", do not select new:**
	- a. Enter at least one **Applicant**
	- b. Enter at least one **Billing Contact**
	- c. **Plan Contact** is optional
	- d. **Tenant** is optional
	- e. Click **Continue Application.**

To add a contact, click either Select from Account or Add New button. Select from Account allows you to load an existing contact from your account, and Add New allows you to enter details for a new contact. After a contact is added, you can select the Edit link to update the listed contact.

#### Select from Account Add New

0

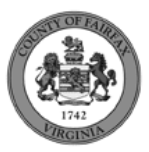

- 8. Fill out Step 2: Application Detail/Application Information
	- a. Enter the **Project Scope.**

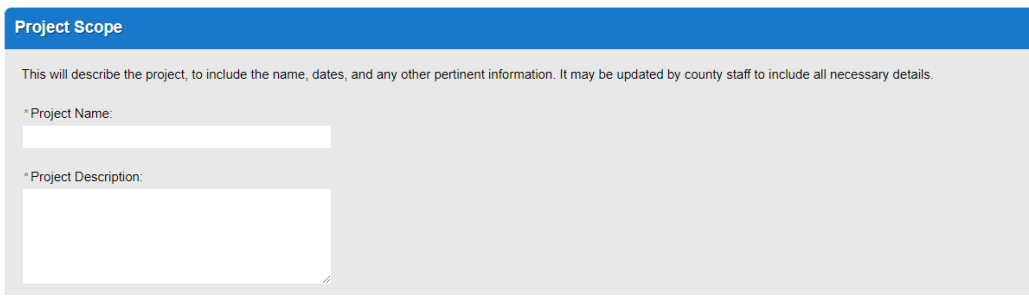

b. Enter the **Fire Marshal Review Details**.

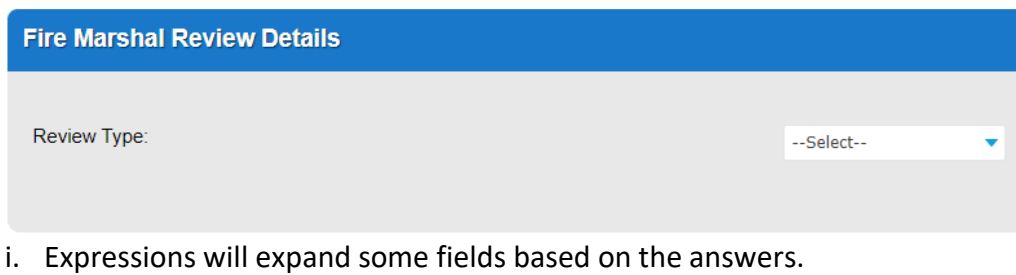

Display for Lumber Yard/Agro-Industrial/Biomass, Indoor, Other, Installation of propane cylinder exchange station, and Modification of existing propane cylinder exchange station.

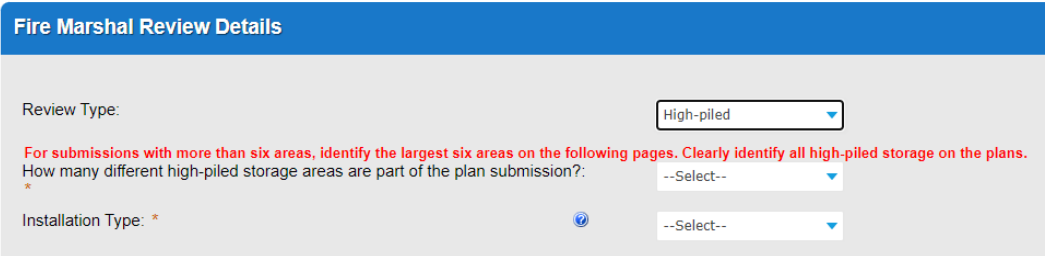

Display for Installation Type – High-piled

c. Click **Continue Application**

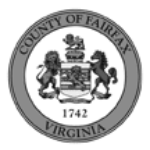

# High-piled

1. Fill out Step 2: Application Detail/High-Piled Storage – Area 1

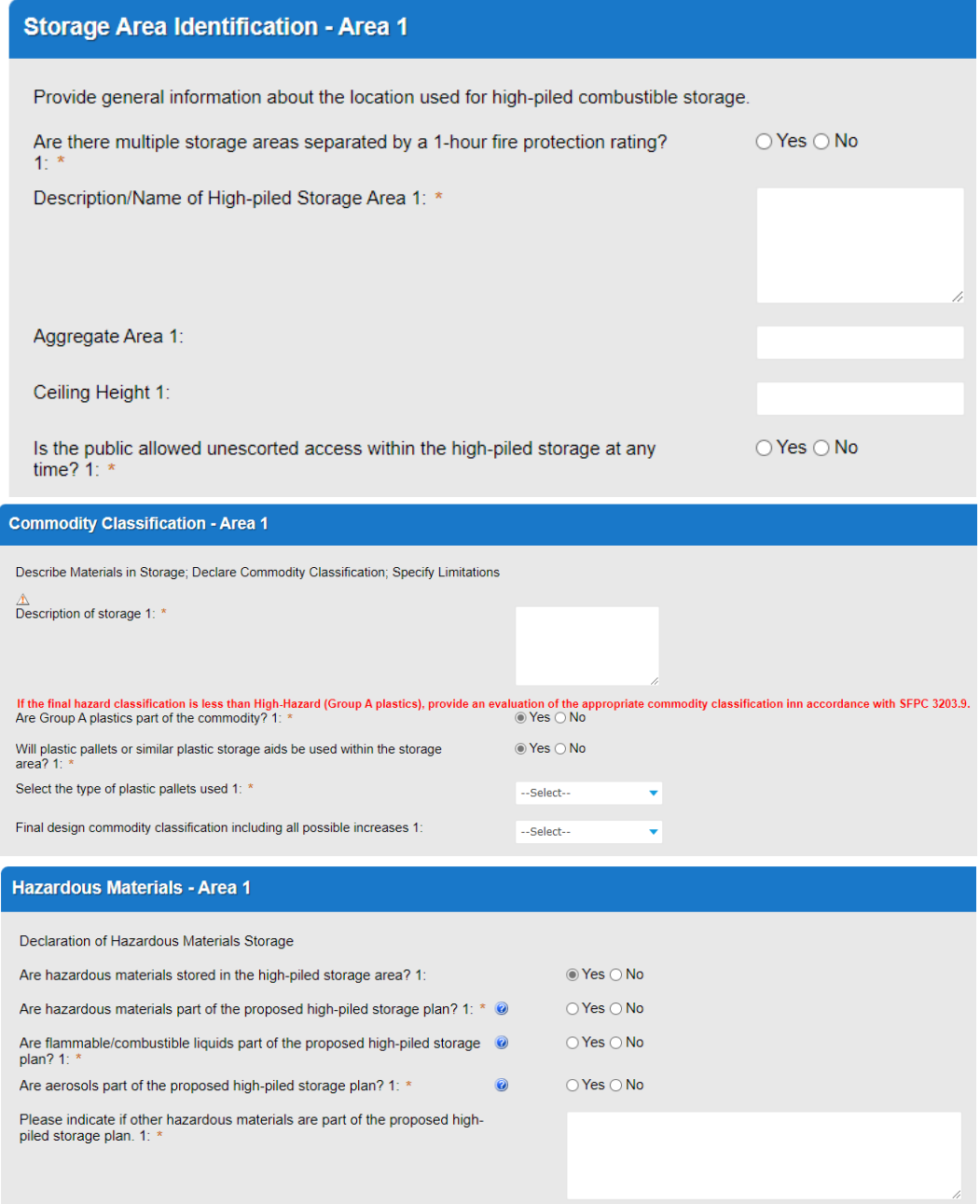

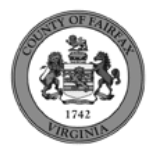

## Fire Protection/Life Safety Requirements 1

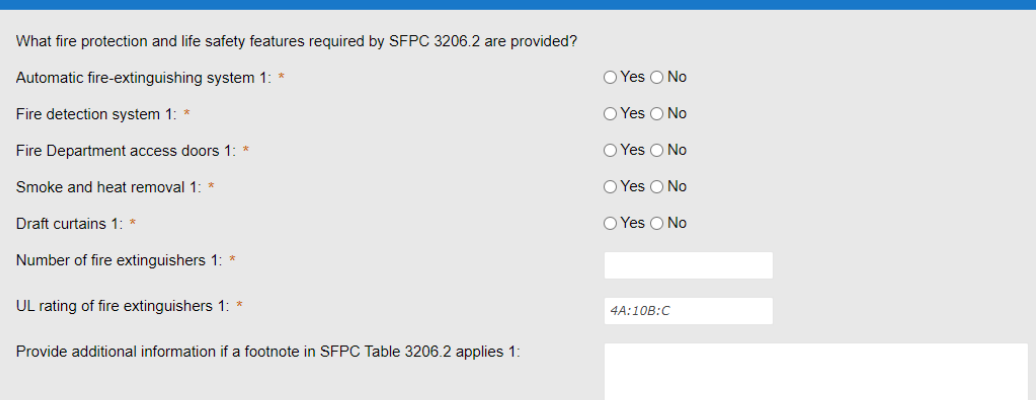

# Fire Sprinkler System - Area 1

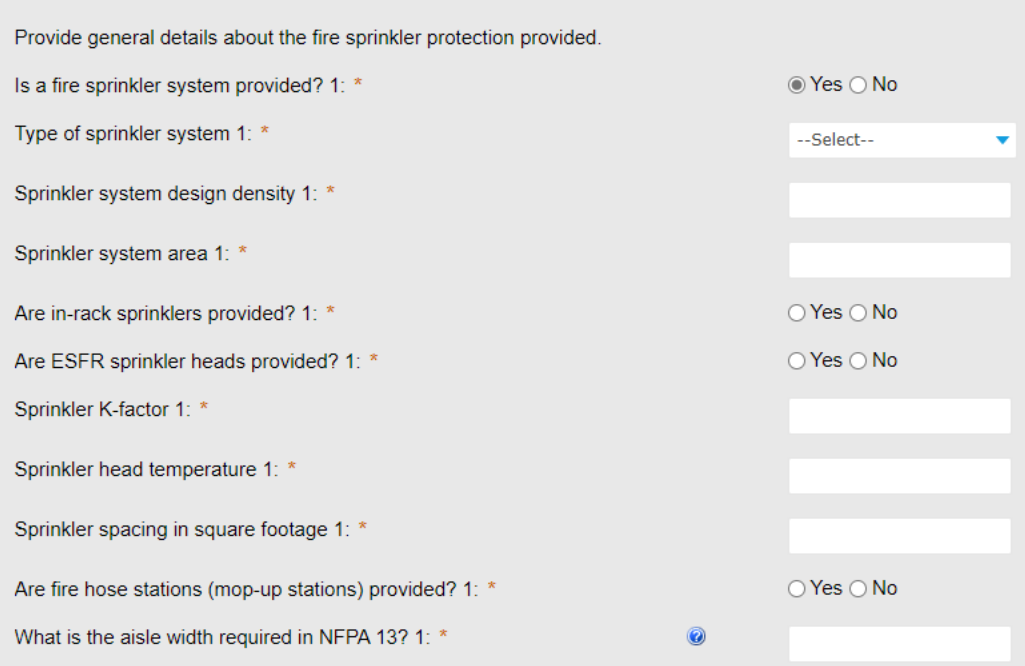

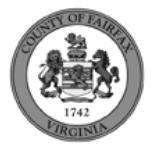

## Storage Arrangement/Configuration - Area 1

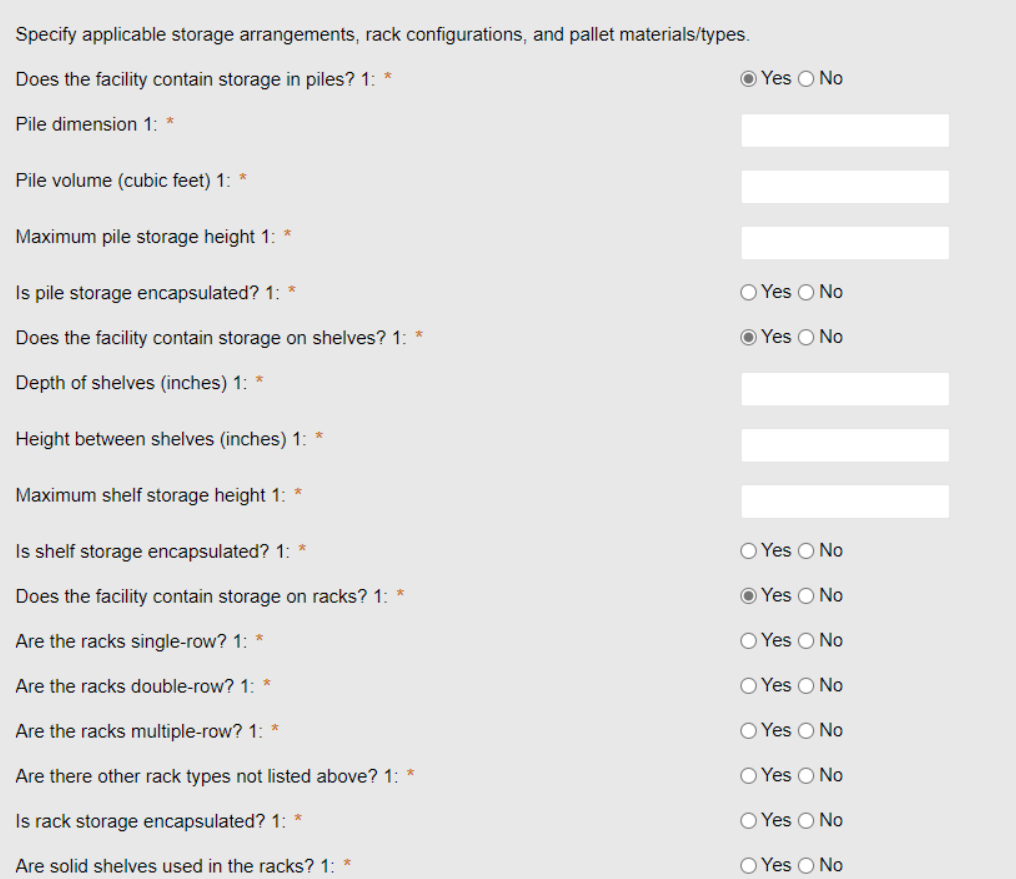

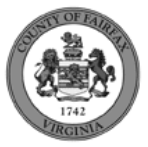

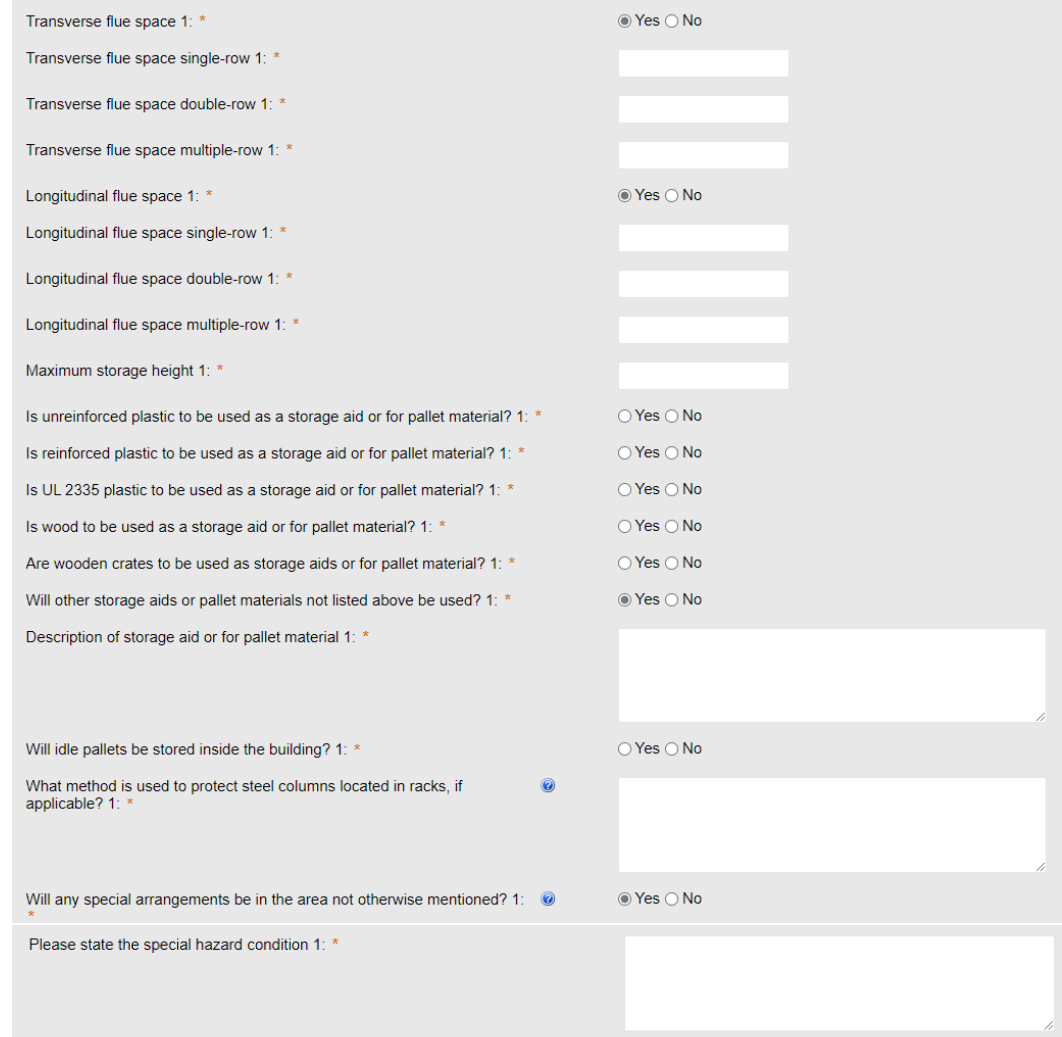

2. **Parent and Related Records** page is required if visible because Installation Type = New. Click **Add a Row** to populate, then **Submit**. Click **Continue Application** after population.

## **PARENT AND RELATED RECORDS**

Provide the Building parent record and any related Building and/or Fire records to your project.

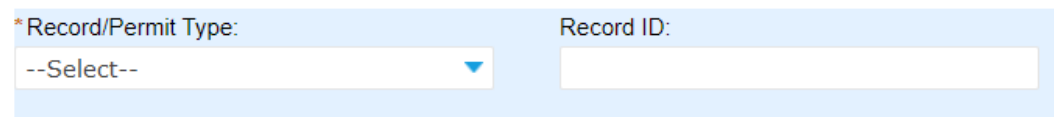

3. On Step 4: Review, review the application details, then click **Continue Application.**

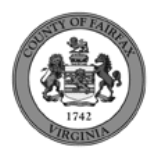

#### Lumber Yard/Agro-Industrial/Biomass

1. Fill out Step 2: Application Detail/Storage Information

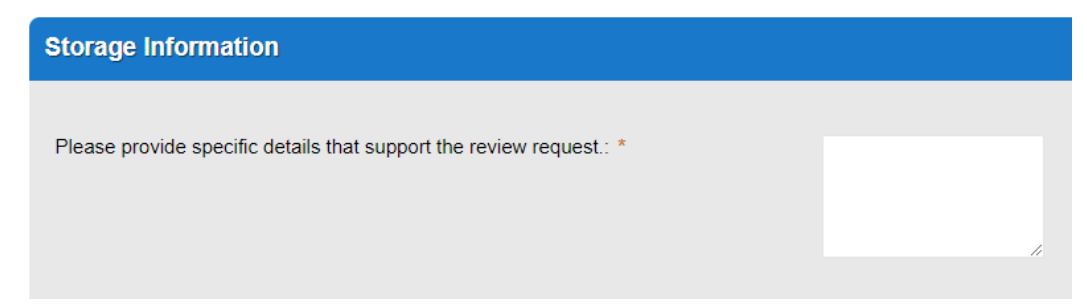

2. On Step 4: Review, review the application details, then click **Continue Application.**

#### Indoor & Other

1. Fill out Step 2: Application Detail/Indoor Storage Information

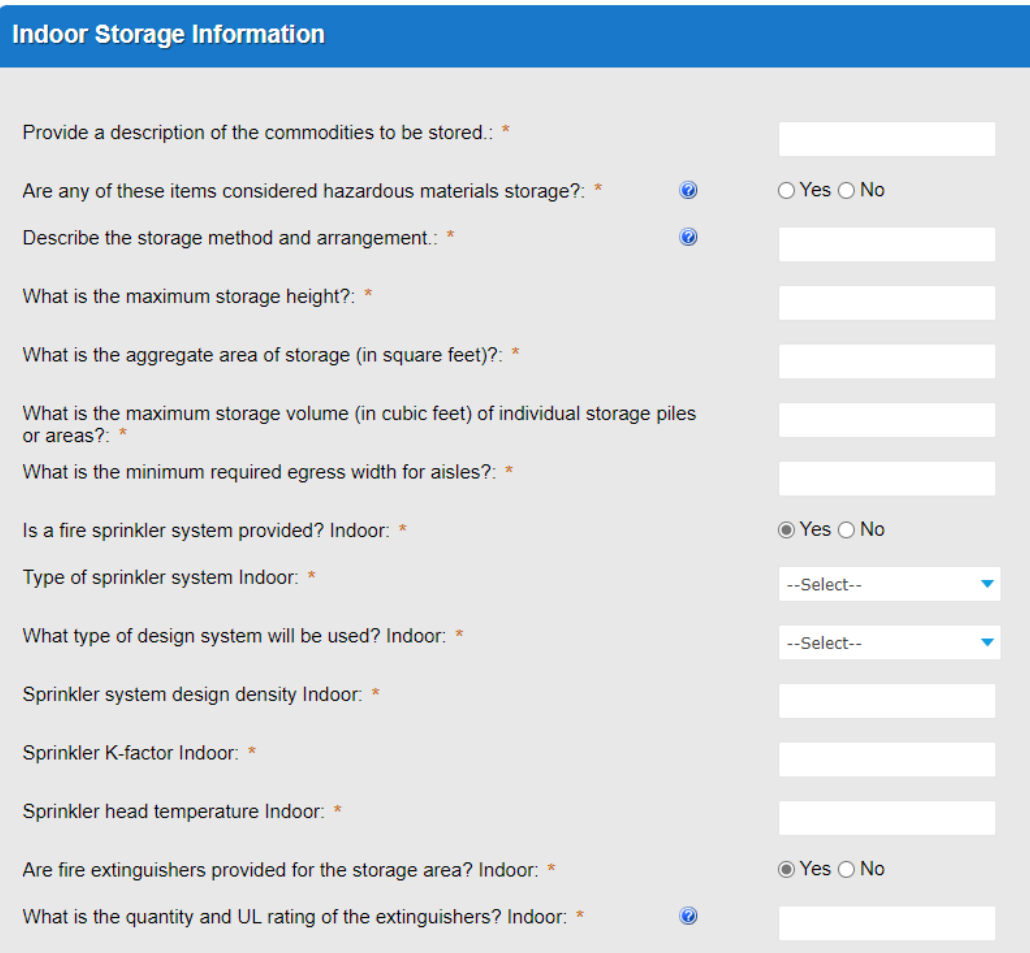

2. On Step 4: Review, review the application details, then click **Continue Application.**

Installation of propane cylinder exchange station and Modification to existing propane cylinder exchange station

- 1. Fill out Step 3: License Information
	- a. Enter **Business, Professional and Occupational License (BPOL) Details.**

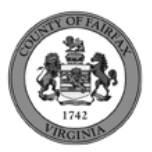

- i. "Do you have a Fairfax County Business License?" Required
	- 1. If you answer Y, 1aii and 1aiii will disappear. Skip to 9civ.
	- 2. If you answer N, proceed to 1aii.
- ii. "Do you have a Temporary BPOL License?" Required.
	- 1. If you answer Y, proceed to 1aiii.
	- 2. If you answer N, skip to step 2.
- iii. "Please provide the Issue Date for the Temporary BPOL License." Required.

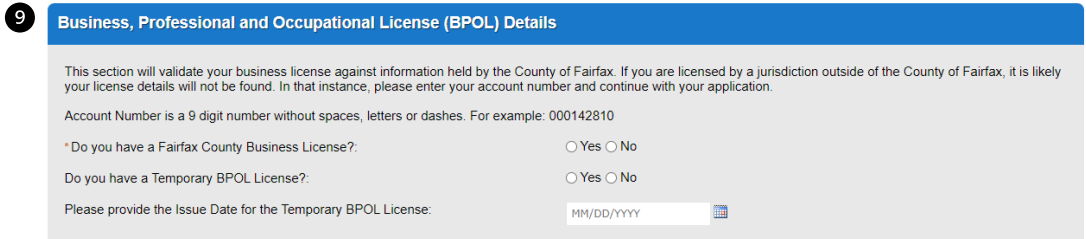

iv. "Account Number." Required.

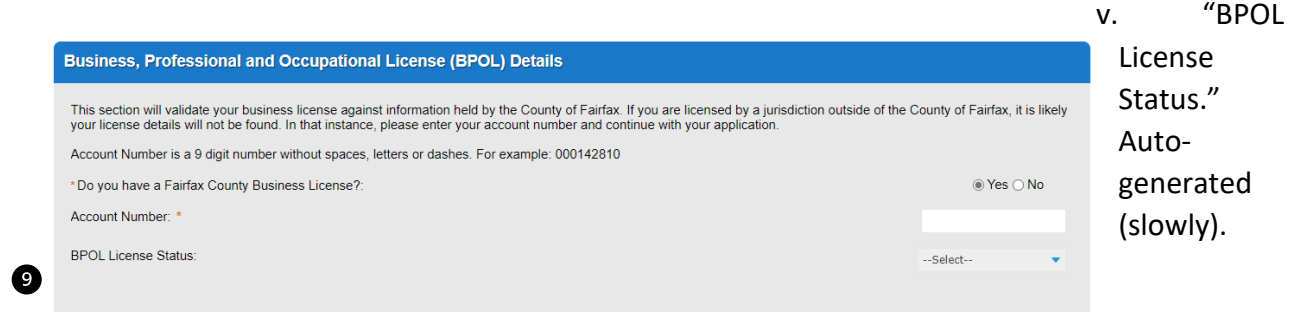

- b. Click **Continue Application.**
- 2. Fill out Step 2: License Information>BPOL Exemption
	- a. Enter **Business, Professional and Occupational License Exemption**.
		- i. Five fields appear required but only four must be populated. "Contractor" or "Agent" checkbox is required.
	- b. Click **Continue Application.**

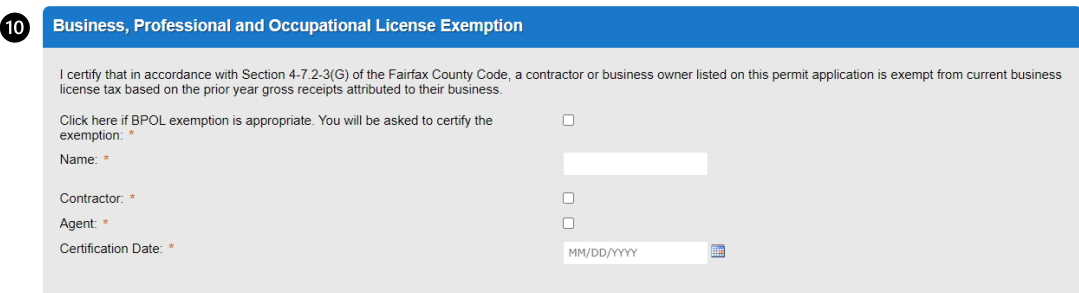

3. On Step 4: Review, review the application details, then click **Continue Application.**

Customer Application (continued)

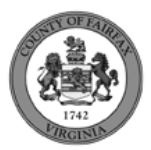

9. A confirmation screen will verify that your application was submitted, and a record number will be displayed. Storage Tank – Install records may have a "mask" applied to the record to identify the review type more easily by the name alone.

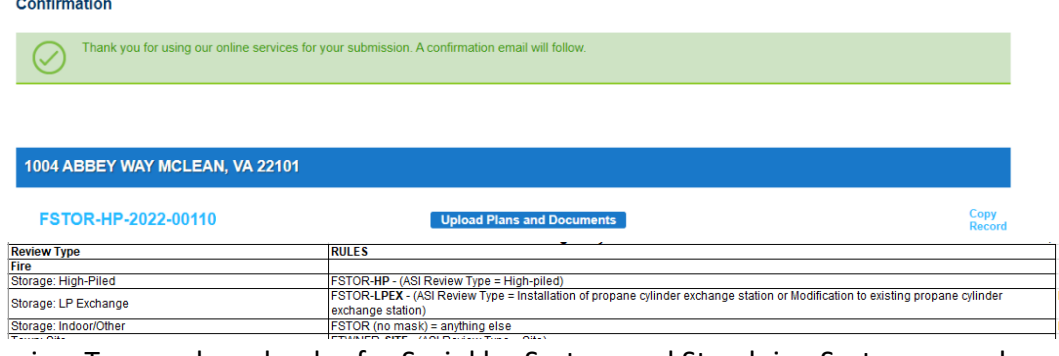

Review Type and mask rules for Sprinkler System and Standpipe System records.

10. A "Received" notification will be sent to all contacts on the record.

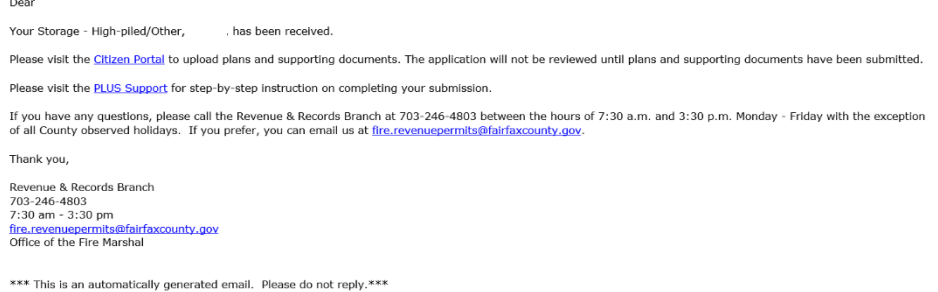

- 11. Click **Upload Plans and Documents** to open the Digital Plan Room.
- 12. Fill out Step 1: Information/Information
	- a. Enter **General**. Optional. Required documents will be displayed. (These vary based on intake selections.)
	- b. Click **Continue**.

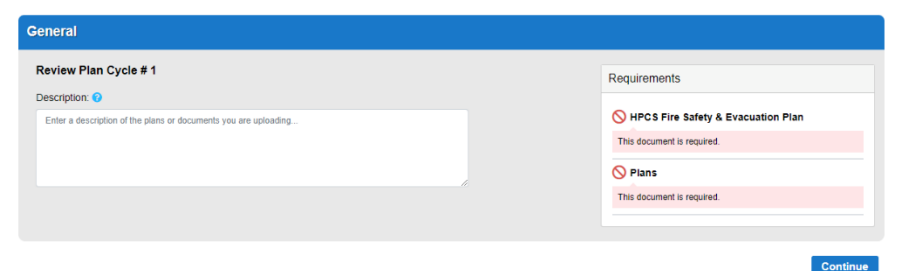

- 13. Fill out Step 2: File Processing/Add & Process Files.
	- a. Upload required documents and select a document type. Click **Upload and Validate**.

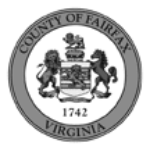

#### Step 2: Add & Process Files

Browse or drag and drop the desired files to upload. Once all files are added, the Upload and Validate button is displayed. Click on it to validate the files and add them to your<br>review package. When all of the desired fil

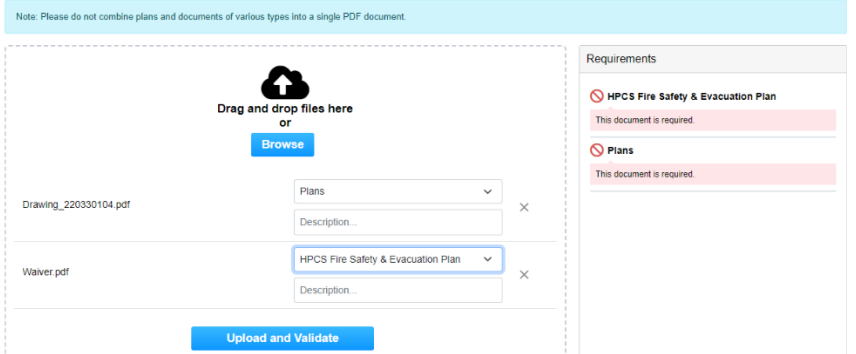

b. After files are Status = Validated, click **Process Files**.

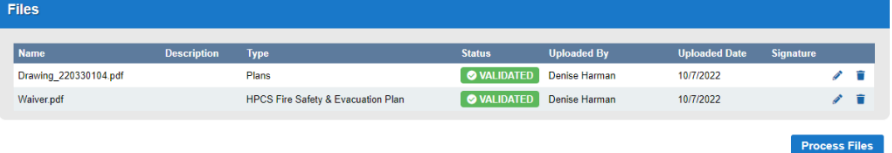

c. When the files are Status = Processed, click **Continue**.

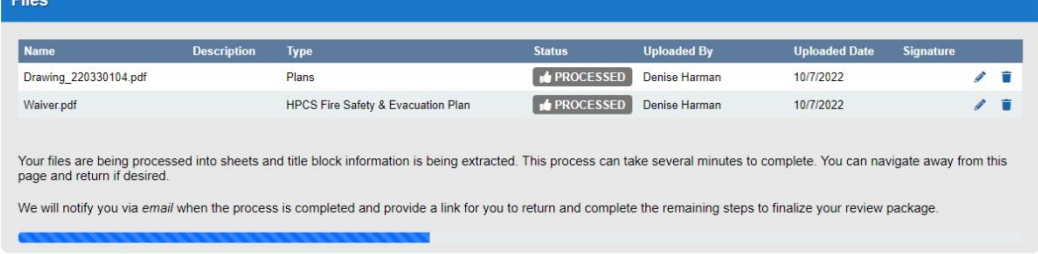

- 14. Fill out Step 3: Sheet Versioning/Version Plan Sheets.
	- a. Enter sheet number, if applicable.
	- b. Click **Continue**.

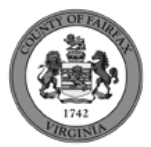

 $\noindent \textbf{Continue}$ 

#### **Step 3: Version Plan Sheets**

Date submitted: 10/7/2022, 1:28:59 PM

Displayed below are the sheets extracted from files in this review package. Please review the sheet numbers that automatically populated for each title block to ensure they are<br>correct and match the plan page. If any title

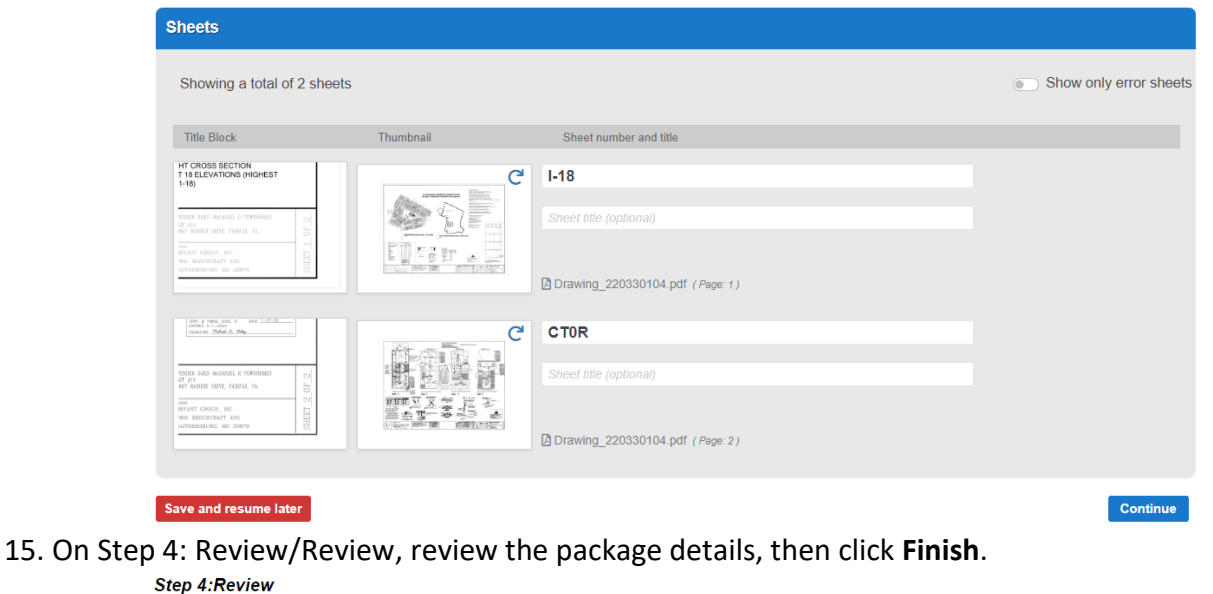

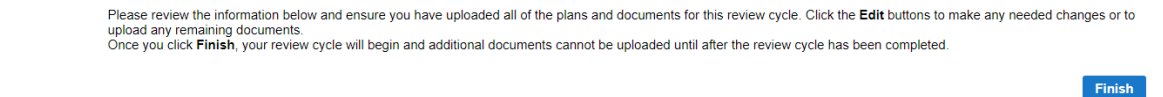

16. A confirmation screen will verify that your review package has been received. Additionally, a "Plans and Documents received" notification will be sent to all contacts on the record.

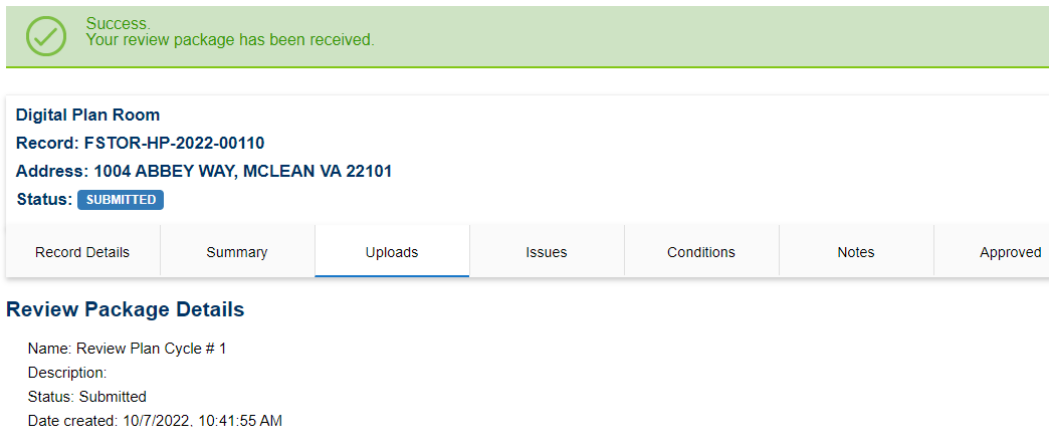

\*If you have any questions, please contact the Revenue and Records Branch either by phone, 703-246-4803 or by email [Fire.revenuepermits@fairfaxcounty.gov.](mailto:Fire.revenuepermits@fairfaxcounty.gov)

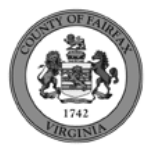